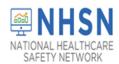

### Description

As part of CDC's ongoing COVID-19 response, the COVID-19 Module for Long-term Care Facilities (LTCF) has been created in NHSN to help LTCFs track and monitor the number of residents with suspected and laboratory positive COVID-19, staff and facility personnel impact, and supply availability. LTCFs eligible to report data into the module include skilled nursing facilities (SNF) / nursing homes (NH), long-term care for the developmentally disabled, and assisted living facilities. Enrolled NHSN LTCFs will see the new COVID-19 module in the left navigation menu. LTCFs that are not currently enrolled in NHSN will need to complete an expedited enrollment before reporting into the module will be available. Please visit the Enrollment section of the LTCF COVID-19 webpage for enrollment guidance.

While daily reporting will provide the timeliest data to assist with COVID-19 emergency response efforts, retrospective reporting of counts for prior day(s) is encouraged if daily reporting is not feasible. At a minimum, facilities should enter data <u>at least</u> once a week.

The module is made up of 4 separate reporting pathways:

- 1) Resident Impact and Facility Capacity
- 2) Staff and Personnel Impact
- 3) Supplies and Personal Protective Equipment
- 4) Ventilator Capacity and Supplies

Module questions include a combination of aggregate counts and check box responses. Users can opt to navigate to each pathway during one session or in different sessions. The module is designed to allow users the ability to SAVE incomplete data in one or all pathways, which means users do not have to complete data entry in one session, unless otherwise stated in the instructions. Resident and staff level information is not collected. Data may be entered on weekdays and weekends and at any time.

For each reporting pathway, an accompanying form and form instructions (referred to as Table of Instructions or TOI) is available. It is Important for users to apply the accompanying instructions when entering responses in the COVID-19 module to ensure accuracy in the application of case definitions and criteria.

Users may enter data manual or access the embedded import functions to upload data using a CSV file, which will be demonstrated in this guidance document. Additionally, data can be exported for additional analysis outside the application. The data collected within this module will be informative and provide situational awareness at both state and national levels.

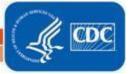

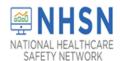

#### How to Access and Enter COVID-19 Responses and Counts for Enrolled Facilities

**STEP 1:** Select the COVID-19 tab on the left navigation menu. *Note:* The NHSN home page may look different depending on facility participation in NHSN. However, the functionality for the COVID-19 Module is the same for all LTCFs.

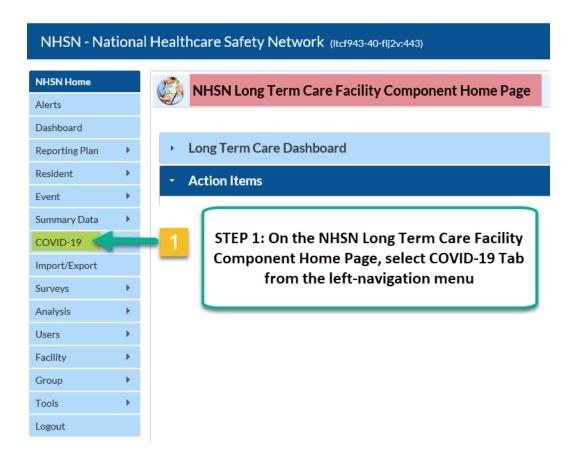

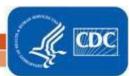

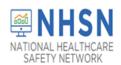

After clicking on the COVID-19 Module tab, a calendar defaulting to the current month will appear, as shown in the screenshot below. The arrow back button may be used to enter retrospective counts back to January 1, 2020 or user may include these counts in with the counts on the <u>first date</u> the facility will report counts into the module. Data may be entered up to the present date.

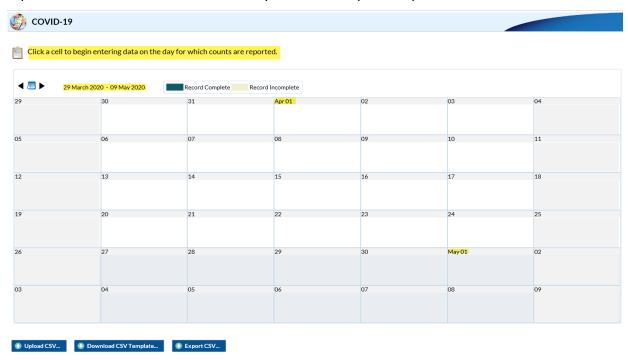

### **Reporting Frequency:**

It is expected that users will consistently collect and report into the NHSN COVID-19 Module. Counts should be collected at the same time each day, including weekdays and weekends. While daily reporting is encouraged, it is expected that LTCFs will report no less than once every week. *Important:* The first-time <u>counts</u> are entered, the user may enter retrospective counts from January 1, 2020 to the date of reporting in the module.

- **Daily reporting.** If reporting daily, the selected calendar date must reflect the date in which the responses and counts are collected and entered in the Module.
- Non-daily reporting. The selected calendar date must reflect the date in which data are being
  reported. Unless otherwise stated in the table of instructions for the pathway, The COVID-19 case
  and death counts must be reported as the total number of <u>new counts since the last time data</u>
  were entered in the Module.
- Weekly reporting. User are strongly encouraged to report on the same day of the week every
  week (for example, every Sunday), if possible. The selected calendar date must reflect the date in
  which responses are being reported. Unless otherwise stated in the table of instructions for the
  pathway, the COVID-19 case and death counts must be reported as the total number of <u>new</u>
  counts since the last time data were entered in the Module.

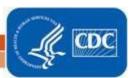

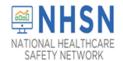

### **Import and Export Options:**

As shown below, aside from manual data entry, the module provides options to import and export data

- A. Data can be uploaded using a CSV file. See the "Upload CSV" option below.
- B. The "Download CSV Template" option is available for users to download sample CSV files, which can then be accessed to upload facility COVID-19 data.
  - The headers in the CSV file represent the data fields on the 'Add' screen, which will be described subsequently.
- C. Users also have the option to export data in a table format using the "Export CSV"

Guidance documents and templates for uploading facility and group level data are provided on the LTCF COVID-19 webpage.

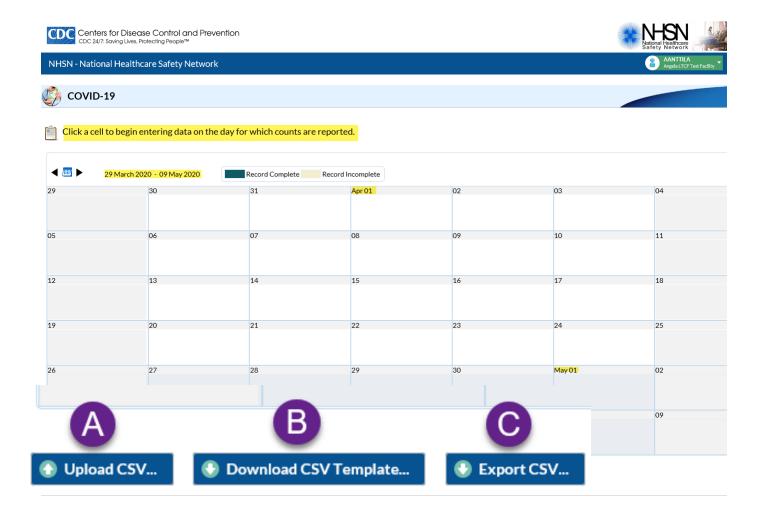

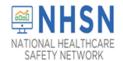

**STEP 2:** To begin entering data manually, click on the date for which data will be entered. After clicking on the date, a separate window will appear with four (4) tabs representing each reporting pathway. While the default is the "Resident Impact and Facility Capacity" pathway, users may navigate to and from each pathway during one session to enter data. Users have the option to "SAVE" or "CANCEL" individual pathways. If "CANCEL" is selected for any one pathway, data will not be saved for that pathway and the user will be returned to the calendar view page. "Date for which responses are reported" will auto-populate for each pathway unless a pathway is cancelled. Additionally, entered data will save when navigating between pathways during the same session; however, users must click SAVE prior to exiting the pathway screen. A user may edit or add additional data anytime by clicking on the date in the calendar.

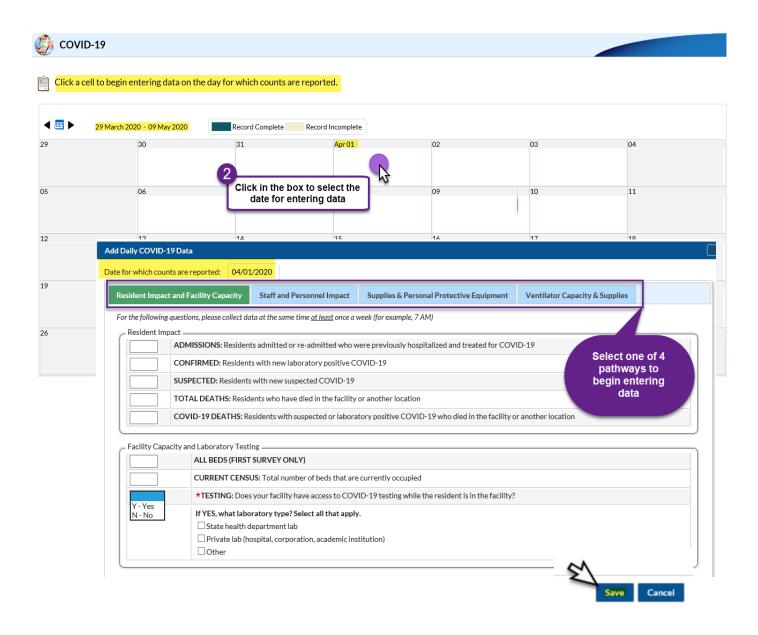

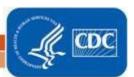

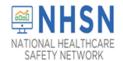

#### STEP 2a: Enter Data for Resident Impact and Facility Capacity Pathway

This pathway focuses on the impact of COVID-19 on residents, facility capacity, and availability of COVID-19 testing for residents. It is Important for users to apply the accompanying <u>Table of Instructions</u> when entering responses for this pathway to ensure accuracy in the application of case definitions and criteria.

"Date for which responses are reported" and "Testing" are the only two required data fields for saving this pathway. **Note:** "Date for which responses are reported" is auto populated after the user selects a date on the calendar. "Testing," and "All Beds" will auto-populate for future dates but may be changed if testing availability changes. Please note a blank field indicates no data/incomplete. If the intention is to report zero counts, the user must enter "0" in the field.

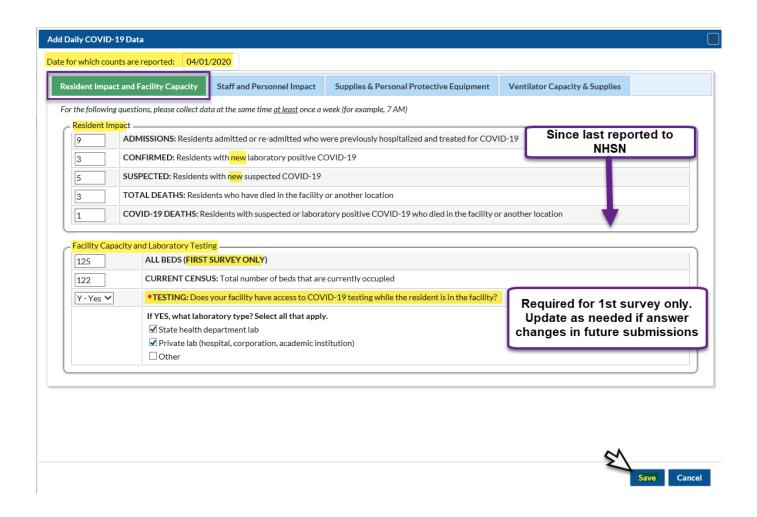

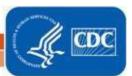

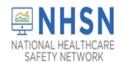

#### STEP 2B: Enter Data for Staff and Personnel Impact Pathway

This pathway focuses on the impact COVID-19 is having on staff and facility personnel, including staffing shortages. Staff and facility personnel are defined as <u>anyone</u> working or volunteering in the facility. This may include, but is not limited to full-time, part-time, and as needed staff (prn), contractors, temporary staff, shared staff, personal resident care givers, etc.

To enter data manually, click on pathway while in an open session or select the date on the calendar for which the responses are being reported and then click the "Staff and Personnel Impact" tab.

It is Important for users to apply the accompanying <u>Table of Instructions</u> when entering responses for this pathway to ensure accuracy in the application of case definitions and criteria.

- The "Date for which responses are reported" auto populates.
- For the first three questions, enter <u>new</u> counts since the last time you entered data into NHSN for the specific question(s).
- For the next section, use the drop-down menu to answer "YES" or "NO" for each row of the listed staff
  and personnel groups. Responses must be based on shortages occurring on the day the responses are
  being reported to NHSN.
- All responses are optional for saving.
- Please note a blank field indicates no data/incomplete. If the intention is to report zero counts, the user must enter "0" in the field.

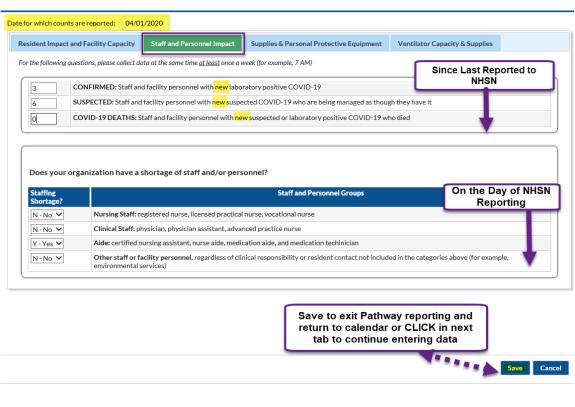

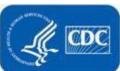

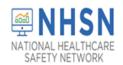

### Step 2C: Enter Data for Supplies and Personal Protective Equipment Pathway

This pathway focuses on the impact COVID-19 is having on supplies and personal protective equipment (PPE). To enter data manually to this pathway, click on the pathway while in an open session or select the date on the calendar for which the responses are being reported and then click the "Supplies and Personal Protective Equipment" tab.

It is Important for users to apply the accompanying <u>Table of Instructions</u> when entering responses for this pathway to ensure accuracy in the application of case definitions and criteria.

- Complete this form by using the drop-down menu to answer "YES" or "NO" for each row of the supply item to describe the <u>current</u> availability and availability for the next week (7 days).
- Responses must be based on availability and expected availability on the day the responses are being reported to NHSN.
- The "Date for which responses are reported" is auto populated.
- All responses are optional for saving.

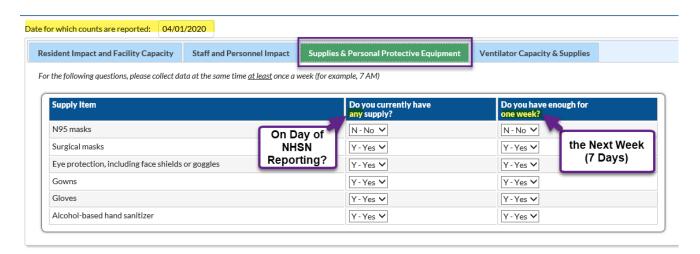

Save to exit Pathway reporting and return to calendar or CLICK in next tab to continue entering data

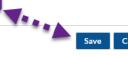

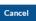

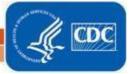

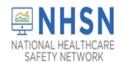

### Step 2D: Enter Data for Ventilator Capacity and Supplies Pathway

This pathway is specific to LTCFs that have ventilator dependent unit(s) and may be skipped by non-ventilator facilities. The questions focus on the impact COVID-19 is having on ventilator use and supplies.

To enter data manually to this pathway, click on the pathway while in an open session or select the date on the calendar for which the responses are being reported and then click the "Ventilator Capacity and Supplies" tab.

It is Important for users to apply the accompanying <u>Table of Instructions</u> when entering responses for this pathway to ensure accuracy in the application of case definitions and criteria.

- Enter the total number of mechanical ventilators in the facility on the day responses are being reported to NHSN.
- For ventilator use, enter only the <u>new</u> counts for *mechanical ventilators in use* since the last time these counts were entered in the NHSN COVID-19 module.
- For the next section, use the drop-down menu to answer "YES" or "NO" to describe the current availability of ventilator supplies and expected supply availability for the next week (7 days).
   Responses must be based on current availability and expected availability on the date the responses are being entered in the module.
- The "Date for which responses are reported" is auto populated.
- All responses are optional for saving.
- A blank field indicates no data/incomplete. If the intention is to report zero counts, the user must enter "0" in the field.

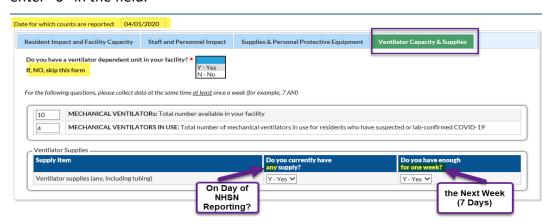

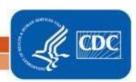

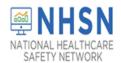

#### Complete and Incomplete Data:

The below calendar is an example of what the calendar will look like once data are <u>saved</u> in one or more of the pathways. Green indicates "**Record Complete**" and tan/yellow indicates "**Record Incomplete**." Dates with white spaces means there were no data saved in any pathway for that day.

- Important: Since responses are optional for saving in all Pathways except the Resident Impact and Facility Capacity Pathway, the other three pathways will show as "Complete" on the calendar if the specific pathway was opened and saved, even without data. Please note that "Record Complete" does not necessarily indicate all questions were answered in the following pathways:
  - Staff and Personnel Impact
  - Supplies and Personal Protective Equipment
  - Ventilator Capacity and Supplies
- "Record Complete" for the Resident Impact and Facility Capacity Pathway means ALL questions were
  answered in that pathway on that date.

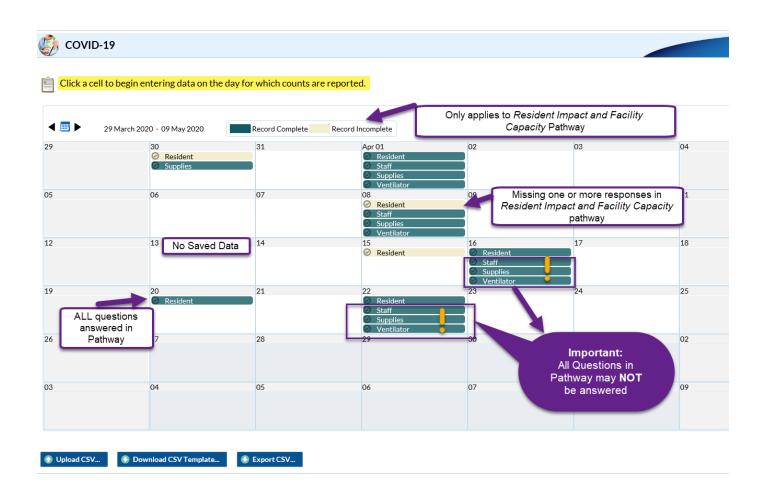

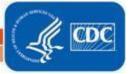

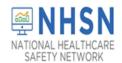

#### To View or Edit Data:

- Once responses and counts have been entered and saved, they can be viewed and/or or edited.
- To view entered data, double click on the calendar date with the data. A pop-up dialogue box will
  appear with the list of data as shown in the screenshot below.
- To edit the data, simply change the data in the applicable field(s) and click Save at the bottom of the page. The dialogue box will then close.

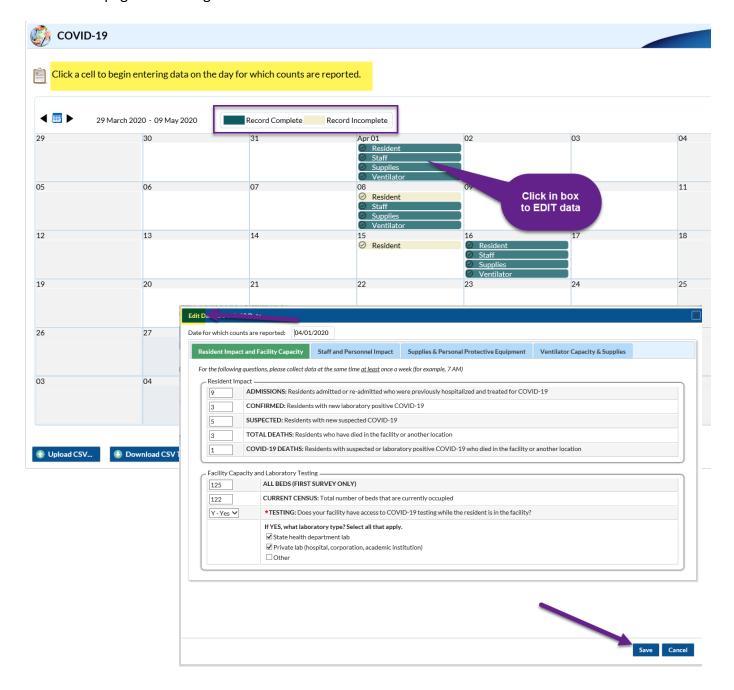

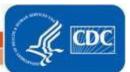

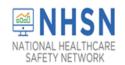

### <u>Uploading Data using the Upload CSV Option:</u>

Please find instructions on how to Upload COVID-19 Module data via .csv files <u>here</u>:

https://www.cdc.gov/nhsn/pdfs/covid19/ltcf/fac-import-csv-508.pdf

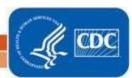

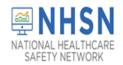

#### Exporting data using the Export CSV Tab

Once data have been entered or uploaded, facility users can export their data in table form to view or to perform additional analysis outside the application. First select *Export CSV* on the calendar. A dialogue box will appear with options to select which pathway files to download. Select preference and *Export* to open or save data. A sample of the *Resident Impact and Facility Capacity* pathway exported table is displayed below in table 1.

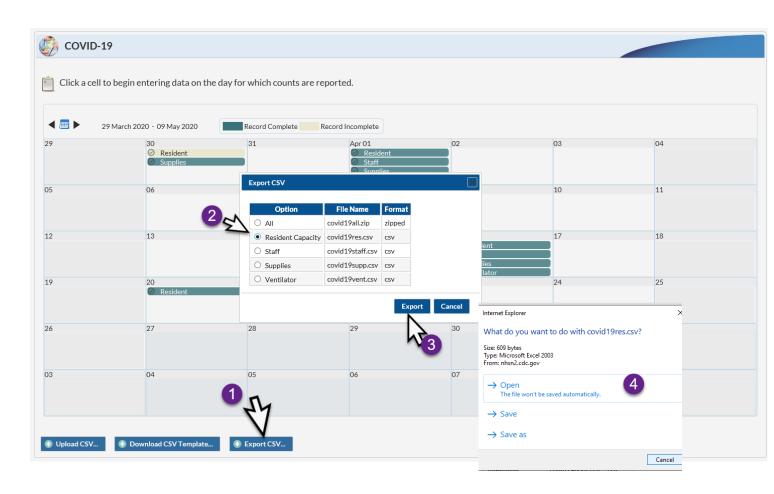

**Table 1. COVID-19 Summary Data Export** 

| collectiondate | numresadmc19 | numresconfc19 | numressuspc19 | numresdied | numresc19died | numltcfbeds | numltcfbedsocc | c10testing | c19testings<br>tatehdlab | c19testing<br>privatelab | _ |
|----------------|--------------|---------------|---------------|------------|---------------|-------------|----------------|------------|--------------------------|--------------------------|---|
| 4/1/2020       | 9            | 3             | 5             | 3          | 1             | 125         | 122            | Y          | Y                        | Υ                        | N |
| 4/8/2020       |              |               |               |            |               | 125         |                | Y          | Y                        | Υ                        | N |
| 4/15/2020      |              |               |               |            |               | 125         |                | Υ          | Υ                        | Υ                        | N |
| 4/16/2020      | 10           | 9             | 4             | 3          | 2             | 125         | 122            | Υ          | Υ                        | Υ                        | N |
| 4/22/2020      | 5            | 9             | 9             | 10         | 9             | 125         | 121            | Y          | Y                        | Υ                        | N |
| 4/20/2020      | 3            | 9             | 9             | 9          | 8             | 125         | 121            | Υ          | Y                        | Υ                        | N |
| 3/30/2020      |              |               |               |            |               | 125         |                | Υ          | Υ                        | Υ                        | N |

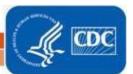

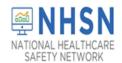

#### **Additional Resources:**

- 1. CDC's Coronavirus (COVID-19) website: https://www.cdc.gov/coronavirus/2019-nCoV/index.html
- 2. NHSN COVID-19 Webpage for Long-term Care Facilities: https://www.cdc.gov/nhsn/ltc/covid19/index.html
- 3. CDC's National Healthcare Safety Network (NHSN) Home Page: https://www.cdc.gov/nhsn/index.html
- 4. Guidance for Retirement Communities and Independent Living: <a href="https://www.cdc.gov/coronavirus/2019-ncov/community/retirement/index.html">https://www.cdc.gov/coronavirus/2019-ncov/community/retirement/index.html</a>
- 5. Preparedness Checklist for Nursing Homes and Other Long-Term Care Settings: <a href="https://www.cdc.gov/coronavirus/2019-ncov/hcp/long-term-care-checklist.html">https://www.cdc.gov/coronavirus/2019-ncov/hcp/long-term-care-checklist.html</a>
- 6. Guidance for U.S. Healthcare Facilities about Coronavirus (COVID-19): <a href="https://www.cdc.gov/coronavirus/2019-ncov/hcp/us-healthcare-facilities.html">https://www.cdc.gov/coronavirus/2019-ncov/hcp/us-healthcare-facilities.html</a>
- 7. Preparing for COVID-19: Long-term Care Facilities, Nursing Homes: <a href="https://www.cdc.gov/coronavirus/2019-ncov/hcp/long-term-care.html">https://www.cdc.gov/coronavirus/2019-ncov/hcp/long-term-care.html</a>

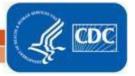